# Photoshop Creating Composite Images

#### Making Selections or Selecting an Area

When you select an area of your image, you can then make changes to JUST the selected area. Here's what you can do with your selection:

- Move it with the Move tool  $\blacktriangleright_{\oplus}$
- Make adjustments to color and tone (Image Menu > Adjustments)
- Delete it (thus creating a blank or transparent area)
- Cut and Paste it into another layer or another document (Edit Menu > Copy, Cut, Paste)

#### **Selection Tools**

There are many different tools for making selections, each work a little differently.

- Marquee/Oval- Click, hold and drag to make a square or round selection.
- ✓ Lasso- Select the tool and draw freehand to make your selection.
- Magnetic Lasso- Similar to above but it will automatically cling to edges. Click to set an anchor point. Hit "delete" to remove the last anchor point. Bring your line back to the first anchor point and you'll see a small "o" by the cursor- click here to finish your selection. Hit "escape" to cancel out of the tool.
- Quick Selection- Click around and it will "paint" a selection for you, snapping to edges and color changes. You can change the size of the brush (size of the circle) in the control panel. Keep clicking to keep adding to your selection, or hold down alt (PC) or option (Mac) to remove an area from your selection.
- Magic wand- Makes a selection for you based on color and edges. Hold down shift and click to add to a selection, hold down alt or option to remove.
  - Color range- Select menu> Color Range. Use the eye dropper to select the color you want to select. Use Fuzziness option to expand your selection.

#### Select Menu Options:

Use these options when you have an area selected.

- Refine Edges- Make adjustments to your selection.
- Invert- Select the opposite area instead.
- Deselect- Un-select your selection.

### Layers

A Photoshop document can contain multiple layers- individual parts of an image that can be edited independently of each other. Think of them like a stack of overhead transparencies- the top layer will cover up the layer underneath it.

#### Ways to create layers

- Select an area, then cut and paste it.
- Select an area or entire image, then paste it into another file.

#### Layers Panel- Windows Menu > Layers

This is where you can:

- 1. Show & Hide layers (click on eyeball)
- 2. Change stacking order (drag & drop a layer)
- 3. Select a layer (click on it)
- 4. Rename a layer (double click on name)
- 5. Change layer opacity & blending mode
- 6. Add layer style ("special effects")
- 7. Delete a layer
- 8. And more, check panel menu.

#### Any changes you make will affect only the layer you have selected at the time.

#### Layer Styles

Click the little "fx" button on the layers panel or Layer Menu > Layer Style. This is where you can:

- Add a drop shadow
- Add nifty effects like glows and bevels
- Add a stroke (outline)

*Check* the effect to apply it. *Click* the effect to make adjustments to it. Remember, these effects only apply to the layer you have selected.

Tip- If you have a "background" layer you can make it an edit-able layer by Right Clicking> Layer from Background.

**"Transform" Options-** Edit Menu > Transform or Free Transform. This is the way to resize, rotate, scale, skew, or flip your layer.

- 1. Select layer.
- 2. Edit > Transform for a sub-menu of transforming commands.
- 3. Edit > Free Transform allows you to re-size, rotate, or flip your image without having to just do one at a time.
- 4. Hit "enter" or click a different tool to apply your transformation.

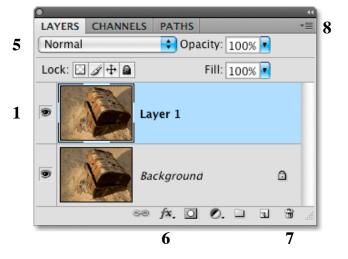

# Filters

Filters apply special effects to your picture. You can apply a filter to a layer, or even just a selection of a layer. To apply:

- 1. Select the layer, or make a selection of the layer.
- 2. Filter Menu > Desired Filter (there are a ton).
- 3. This will open up the filters control panel where you can preview your image, make refinements to the filter, or choose a different one.

Some of the filters utilize the Foreground and Background colors- for example the "Colored Pencil" filter uses the background color as the color of the "paper" and the foreground as the color of the "pencil" If you're seeing colors you don't expect, change these colors. They're located at the bottom of the tool bar.

# Masks

#### What do they do?

Masks allow you to have only part of your layer or image show up, making the rest transparent. **Why would I use them?** 

The beauty of masks is that, unlike regular selections, they are reversible, editable and deletable. You can enable/disable them to see the difference, you can delete them if you change your mind, and you can edit and refine them at any point.

#### Simple workflow for creating a transparency using a mask.

This will make part of your layer transparent, so that the layers underneath will show through. This is just one way to do this- there are many!

- 1. Select the layer you want to mask.
- 2. Make a selection with the tool of you choice. Select the area you want to remain visible (you can invert selection if need be, or invert the mask later).
- 3. Open Mask panel (Window > Masks).
- 4. Click "Create New Pixel Mask Button".
- 5. The "Density" slider allows you to make the mask translucent.
- 6. The "Feather" slider adjusts the edge of the mask.
- 7. "Refine- Mask Edge" gives you a pop-up control panel with a bunch of edge adjustment options.
- 8. You can "Invert" your mask to swap what's showing with what's hidden.

When this is done, you'll see a mask icon next to your layer image. You can right-click on it to disable or delete it.

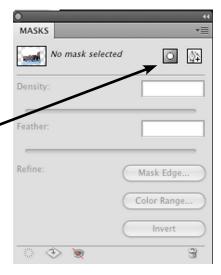

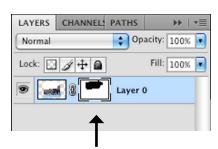

# Channels

The color information of an image is stored by Photoshop as a group of "channels". There is one channel for each color (Red, Green, Blue), and each channel individually represents how much Red, Green, or Blue there is in the image. When you create a mask, Photoshop creates a new channel for the mask information. This channel is basically a black and white overlay for your layer that tells the program which parts of the layer to show or hide.

White reveals, black hides, and gray makes it translucent. You edit your mask by "painting" black or white onto this channel, thus telling it which parts you want to show or hide.

**Example:** Here we have an image of some sheep, masked so that only the sheep are showing and the background is transparent.

And here we have the Channel for that masknotice the white areas are the visible areas.

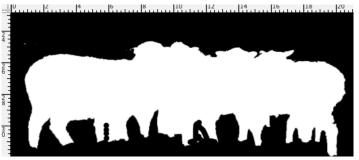

**The Channels Panel** (Window > Channel). Here you will see a channel for each color, as well as one for your mask. To show the channel for your mask, click the eyeball next to it. You'll see the channel appear as a red overlay.

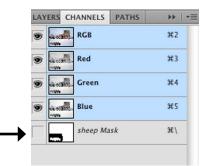

#### To Edit a Mask

You can edit a mask after creating it- making invisible parts visible or vice versa.

- 1. Select the layer containing the mask, and select the little mask icon itself.
- 2. Go to the Channels panel. If you like you can "show" the mask's channel.
- 3. Use the paintbrush tool 
  to paint black or white. Black hides, white reveals. The brush will paint whatever the Foreground Color is set to on the tools panel. You can change the size and edge of your brush in the control panel up top.

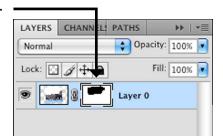

# Туре

- To add text, choose the Text Tool: T
- Click into your image and start typing.
- Photoshop creates a new layer just for your text.
- To make changes to you text, select it and use the control panel up top for changes to font, size, warpage.
- To add effects to it like Stroke (outline) or Drop Shadow use the Layer Styles options for your text layer.

# Canvas Size

#### Image Menu> Canvas Size

If you're working with lots of different layers you may find that you simply need more room to play. The "Canvas" is that Photoshop calls the base size of your document. If you enlarge the canvas it won't change the size of you images but will just give you more room to play.

# Flattening

#### Layer Menu > Flatten Image

When you're all done with your image or need to give it to someone else you may want to flatten it. This takes out all your layers by just combining them together and reduces the file size.

Save a copy before you do this so you don't permanently lose your layers and work!

Photoshop gives you a preview of your file size down at the bottom of the window. The first number is the size the image would be if you flattened it, the second size is the size with the layers.

So this image would be 20M if we flattened it down.

# Help Resources

33.33% C Doc: 20.3M/54.7M

**Photoshop Help:** Help Menu > Photoshop Help. This takes you to a browsable website, or you can use link at the top to download a free 700 page PDF manual.

Adobe TV: http://tv.adobe.com/show/learn-photoshop-cs4

This site has short video tutorials for learning various Photoshop features. Handy for when you want to learn something but only have five minutes!

**Borrow "Classroom in a Book" from Asha.** I have a copy of "Photoshop Classroom in a Book" which is a manual with a disk of practice files to work on. It gets very in-depth and would be great for someone who wants to learn the more advanced features.